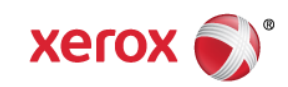

# Mini Bulletin XRX16AL Phaser 5550 SPAR Release PS 5.11.1

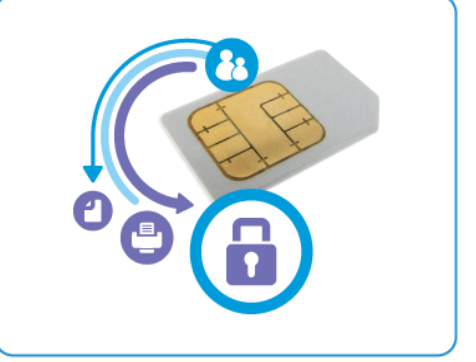

**Release Date: Dec 16, 2016**

# **Purpose**

This Bulletin is intended ONLY for the specific security problems identified below. The problems identified has been rated a criticality level of **IMPORTANT.** 

This is a general releases that incorporates fixes from previous SPAR releases as well as new fixes not included in previous releases. This general release includes fixes for:

- SSLv3 POODLE (Padding Oracle on Downgraded Legacy Encryption) vulnerability (CVE-2014-3566). SSLv3 supports an older encryption method that is no longer considered secure, and is no longer viable for protecting sensitive data in transmission over networks. This could allow a Manin-The-Middle (MiTM) attack where a person on the network can force a "downgrade" of the session between a client and server to use SSLv3 instead of a more secure protocol such as TLS.
- SSL/TLS Renegotiation Handshakes [MiTM] CVE-2009-3555 vulnerability where the TLS protocol, and the SSL protocol 3.0 does not properly associate renegotiation handshakes with an existing connection, which allows man-in-the-middle attackers to insert data into HTTPS sessions, and possibly other types of sessions protected by TLS or SSL.

# Software Release Details

**If your software is higher or equal to the versions listed below no action is needed.**

**Otherwise, please review this bulletin and consider installation of this version.** 

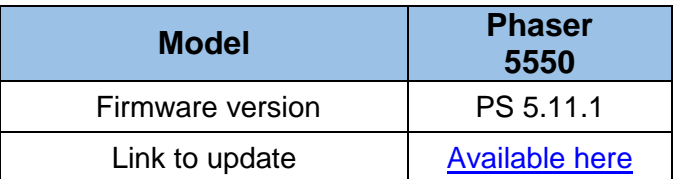

Save the file to a convenient location on your workstation. Unzip the file if necessary.

© 2016 Xerox Corporation. All rights reserved. XEROX® and XEROX and Design®, ColorQube®, and WorkCentre® are trademarks of Xerox Corporation in the United States and/or other countries.

# **Firmware Installation Instructions**

## **Read before beginning the firmware update:**

- \* Do not interrupt system once download is in process. Interruptions or loss of power may corrupt the engine firmware and render the system temporary unusable. (Service repair may be required to return the system to a working condition.)
- \* Some of the device's settings may be changed from their present value back to the factory default values by the firmware update. It is recommended customers save the configuration page and use it as a reference to restore thedevice's settings after the firmware update is complete.

#### **To print the configuration page:**

- 1. Press the System button on the device control panel.
- 2. Press the down arrow key to scroll to the Configuration Page item and press OK.
- 3. The device will print two-three pages of configuration information.\

Note: The firmware versions currently installed are displayed on the left column on the first page, under the General Information heading.

## **Updating the FW over a network connection**

#### **To download a file to the device using FTP (Windows and Mac):**

NOTE: To perform this solution, the device must be connected to a network that utilizes the TCP/IP protocol. The device must also contain a valid IP Address.

- 1. Open the Command Prompt (Windows) or Terminal window (Mac).
- 2. Type in "ftp xxx.xxx.xxx.xxx", where the x characters represent the IP Address of the device, and press Enter.
- 3. Press Enter at the prompt line that contains "Name (xxx.xxx.xxx.xxx:user):"
- 4. Type in "put /location/of/file.ps", where the full file name and path are entered. If you drag and drop the FW file you are sending into the window (after "put "), the full path and file name will populate.
- 5. Press Enter and the file will be transferred to the Phaser device over FTP.

#### **To download a file to the device using CentreWare Internet Services (Windows and Mac):**

NOTE: CWIS can only be accessed if the device is connected to a network that utilizes the TCP/IP protocol. The device must also contain a valid IP Address.

- 1. From a computer, open an Internet web browser.
- 2. Enter the Phaser device's IP Address in the Address field, and then press Enter.
- 3. Click on the Print button.
- 4. Click on the "File Download" link in the list of options on the left side of the window.
- 5. Depending on the browser being used, click on the Browse or Choose File button, and then browse to and select the file to be downloaded to the device.
- 6. Click on the blue, square button to send the file to the Phaser device.

## **Updating the FW over a USB connection**

## **To download a file to the printer using the Xerox File Downloader Utility (Windows):**

NOTE: This solution assumes the Xerox File Downloader Utility has already been downloaded and installed on the computer.

- 1. From the computer, open the Xerox File Downloader Utility. By default, the utility is installed in the following location on the computer's hard drive: C:\File Downloader.
- 2. Select the required printer from the Select the printer to spool the file to from the list below pulldown menu.
- 3. Click on the [Browse] button, and then browse to and select the file to be downloaded to the printer from the "Select the file to send to the printer" section.
- 4. Click on the [Send] button to send the file to the printer.

#### **To download a file to the printer over USB from a Mac:**

Firmware files can be downloaded to a Phaser device connected over USB by dragging the FW file to the print queue on an Apple Macintosh.